# 別紙3 研修システムの改修について

**Webセミナー等に対応するため、研修システムを改修 しました。改修に伴う変更点は以下のとおりです。 令和3年9⽉14⽇以降に開催する研修の受講申込か ら改修後の機能を適⽤します。**

《変更点》・・・会社で受講する場合の変更です。

- 1 本⼈確認証明書のアップロード機能の追加 これまでメールで送っていただいていた本人確認証明書 を、申込時にホームページ上でアップロードできるよう にしました。
- 2 受講申込時の入力項目の追加 受講申込時に年齢、経験年数等を入力していただくこと にしました。

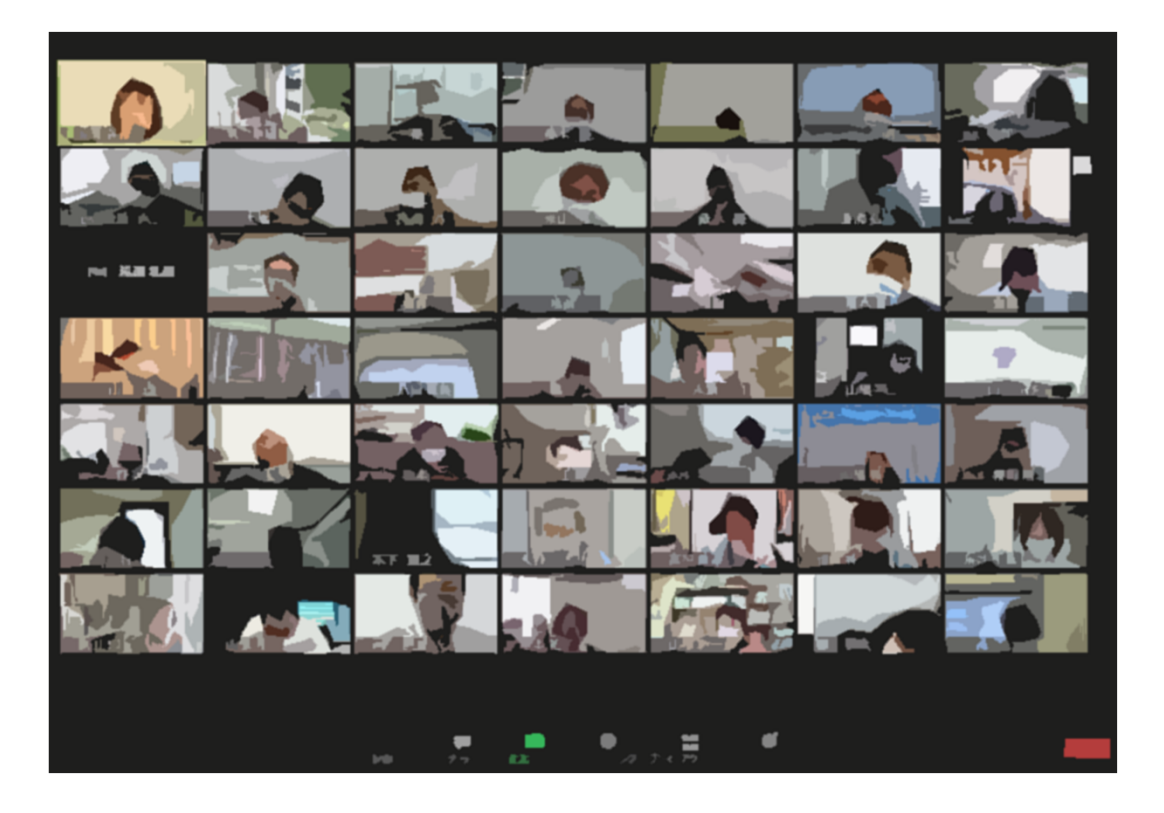

受講申込の⼿順《会社で受講する場合》

1 準備していただくもの

①受講者の⽒名、年齢、現場経験年数

# ②本⼈確認証明書のデータ(PDF) **※事前に申込者全員の証明書のデータをPDFで ご準備ください。**

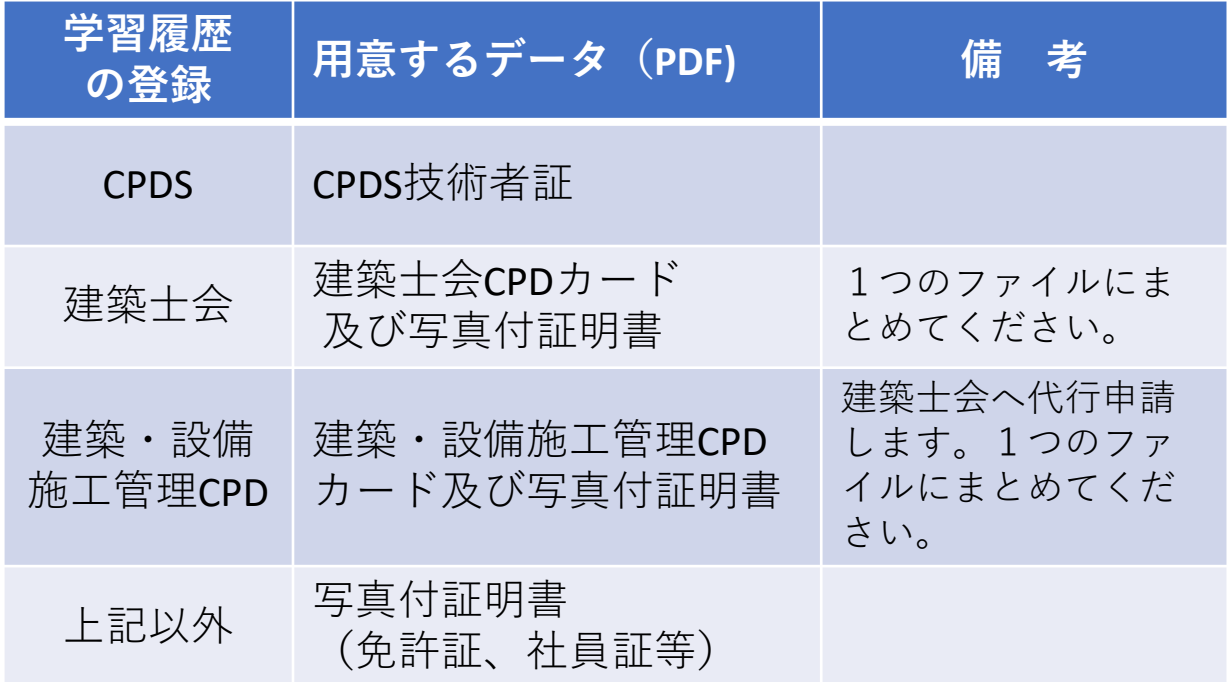

### **①CPDSの学習履歴の登録を希望される場合**

(センターから全国土木施工管理技士会連合会へ登録申請します。)

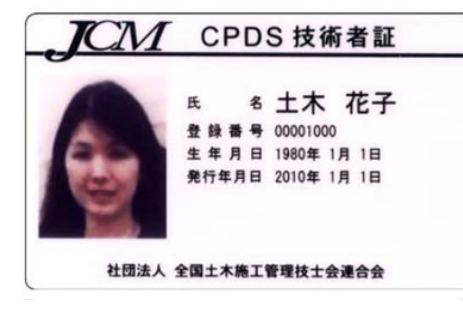

CPDS技術者証

### **②建築⼠会CPDの学習履歴の登録を希望される場合**

(センターから鳥取県建築士会へ登録申請します。)

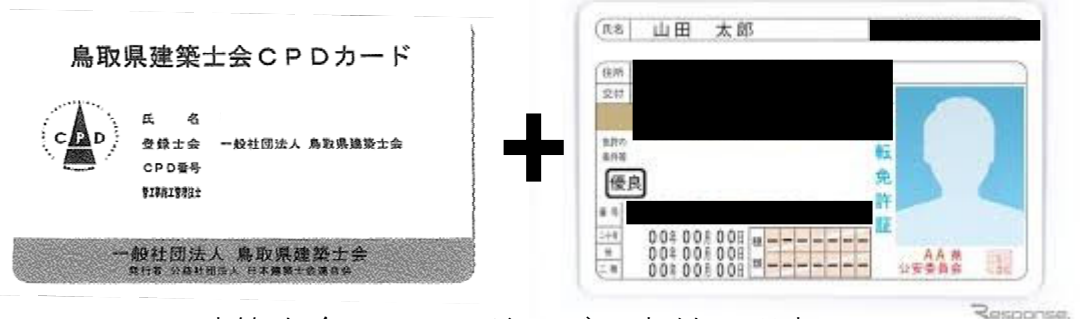

建築士会CPDカード及び写真付証明書 メお名前と顔写真以外の個人情報は 隠して送信してください。

③**建築・設備施⼯管理CPDの学習履歴の登録を希望される場合** (センターから鳥取県建築十会へ登録申請します。)

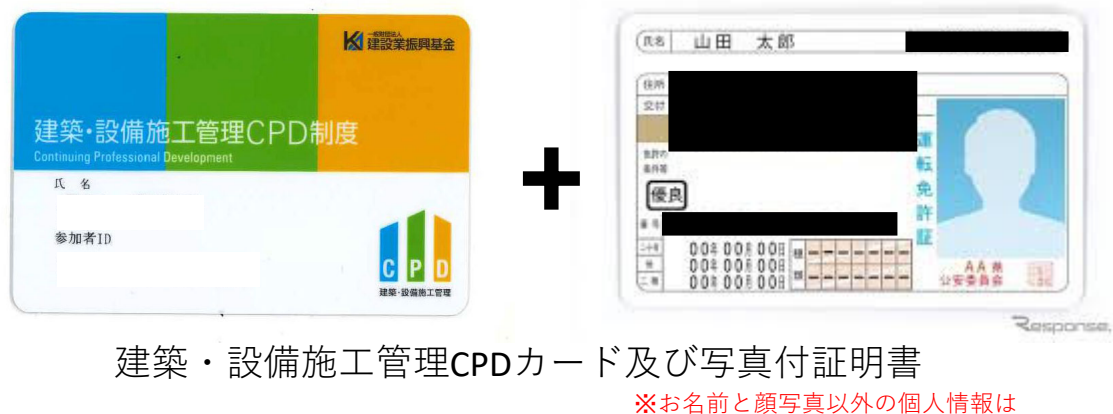

隠して送信してください。

## **④上記以外の場合**

写真付の証明書(免許証、職員証等)

### 2 申込の手順

- (1)センターのホームページにアクセスする。 https://www.tctcplaza.or.jp/
- (2)研修→研修受講申込をクリックする。

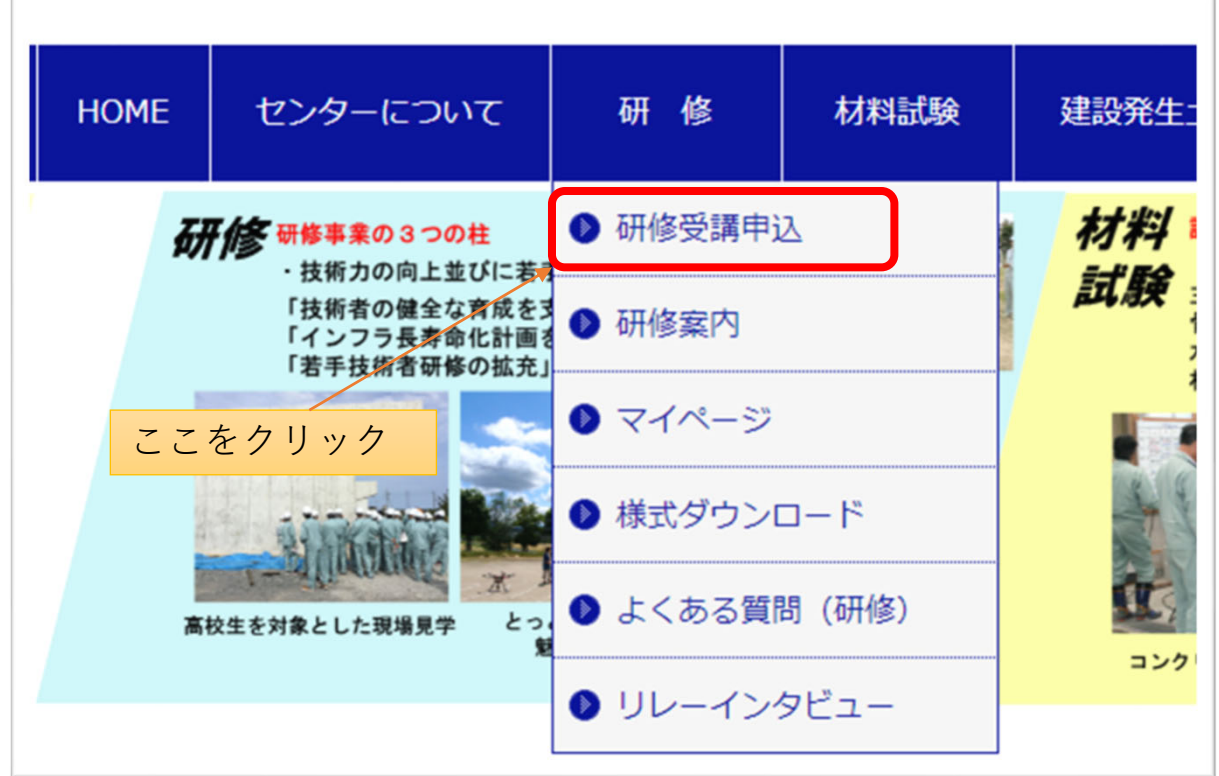

# (3)申込したい研修の「申込」ボタンをクリックする。

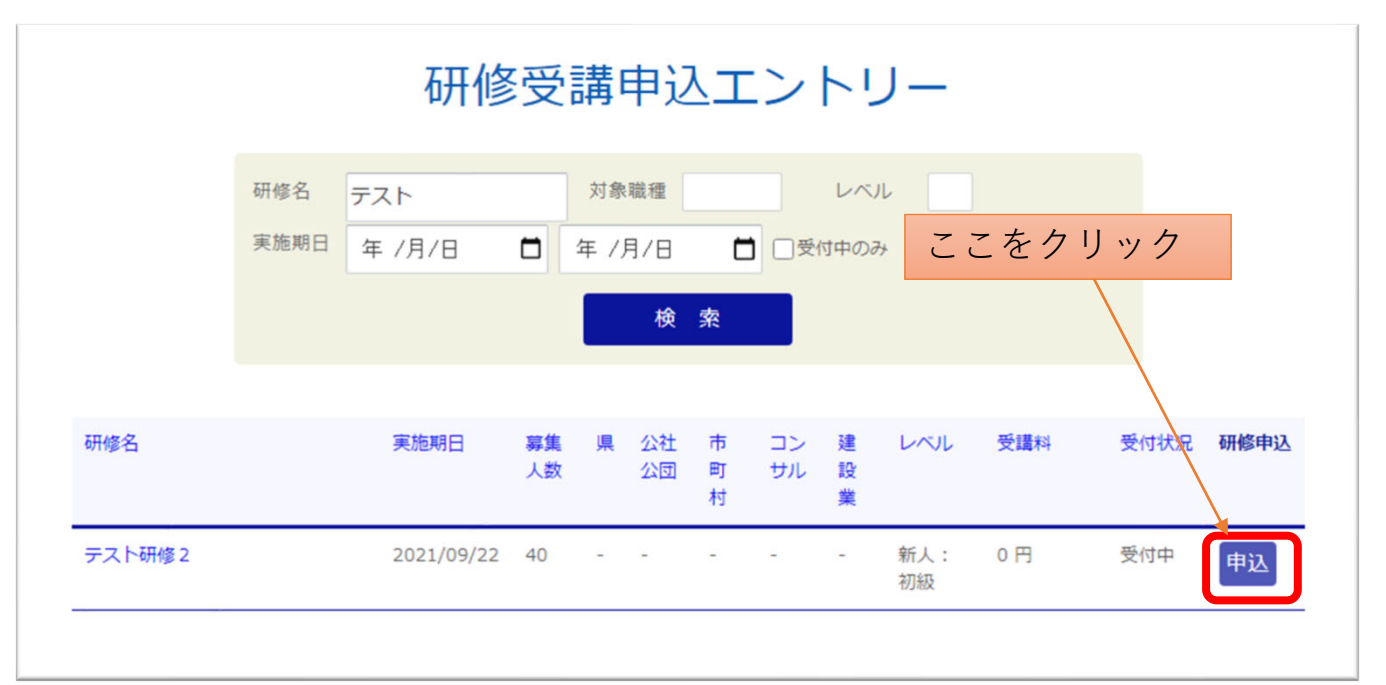

## (4)ログインIDとパスワードを⼊⼒してログインする。

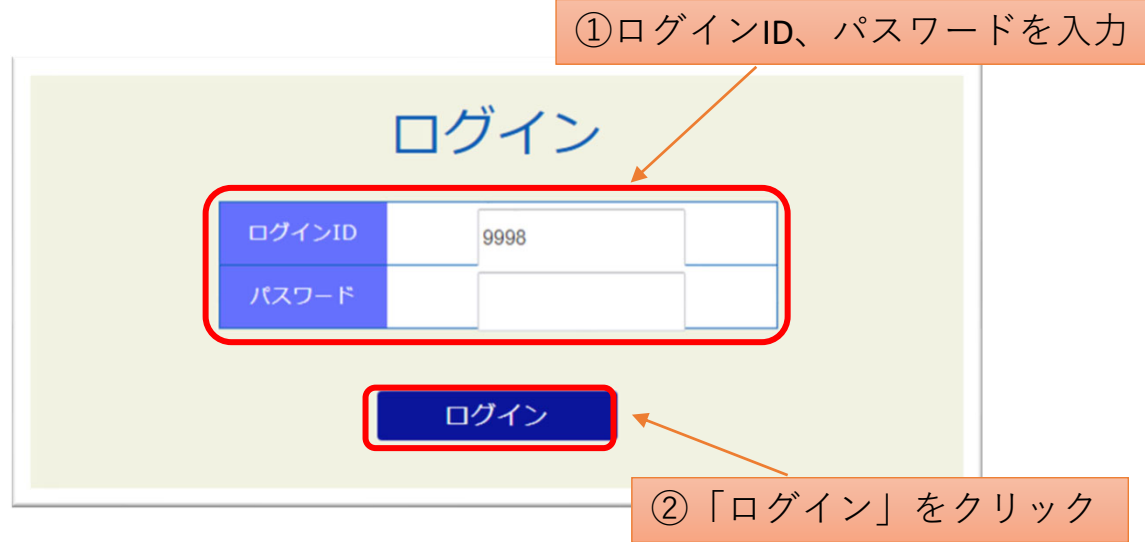

(5)受講者名、社員・役員・⾏政、年齢、現場経験年数、 対象外の方の受講理由を入力する。

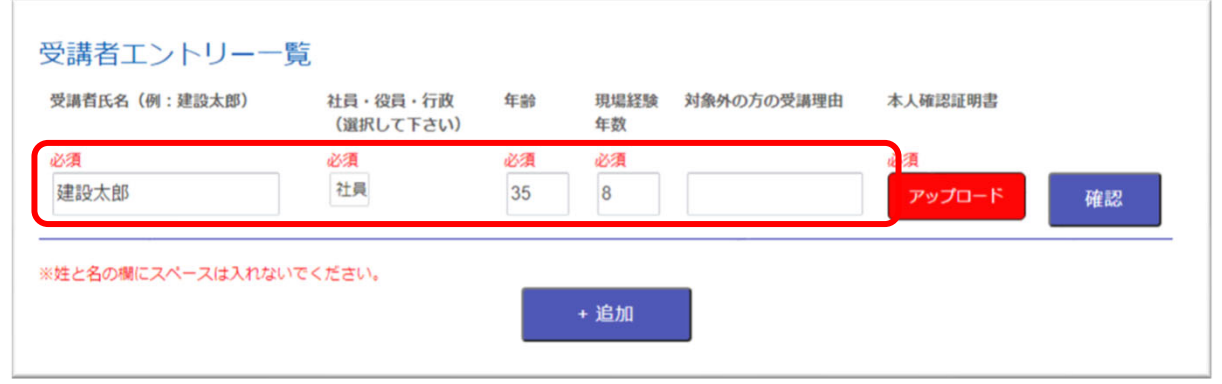

# ・受講者⽒名を⼊⼒する際、姓と名の間にスペースを 入れないでください。 ・受講対象者以外の⽅が申込をする場合は、「対象外の 方の受講理由」欄に理由をご記入ください。 (例:復習のため、CPDS単位取得のため) •「追加」ボタンを押して入力する段を増やすと、 1度に複数の方の申込が可能です。 ※ **注意事項等**

## (6)本⼈確認証明書をアップロードする ①「アップロード」をクリックする。

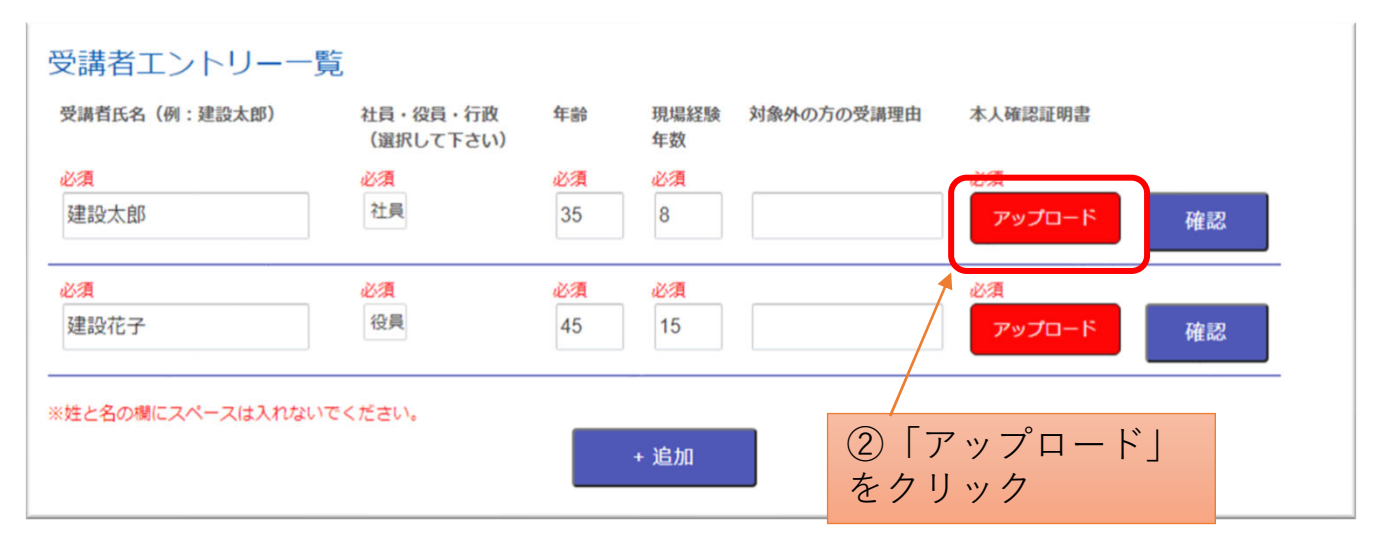

## ※**本⼈確認証明書をアップロードしないと、申込ができま せん。必ずアップロードしてください。**

## ②アップロードするPDFファイルを選択する。

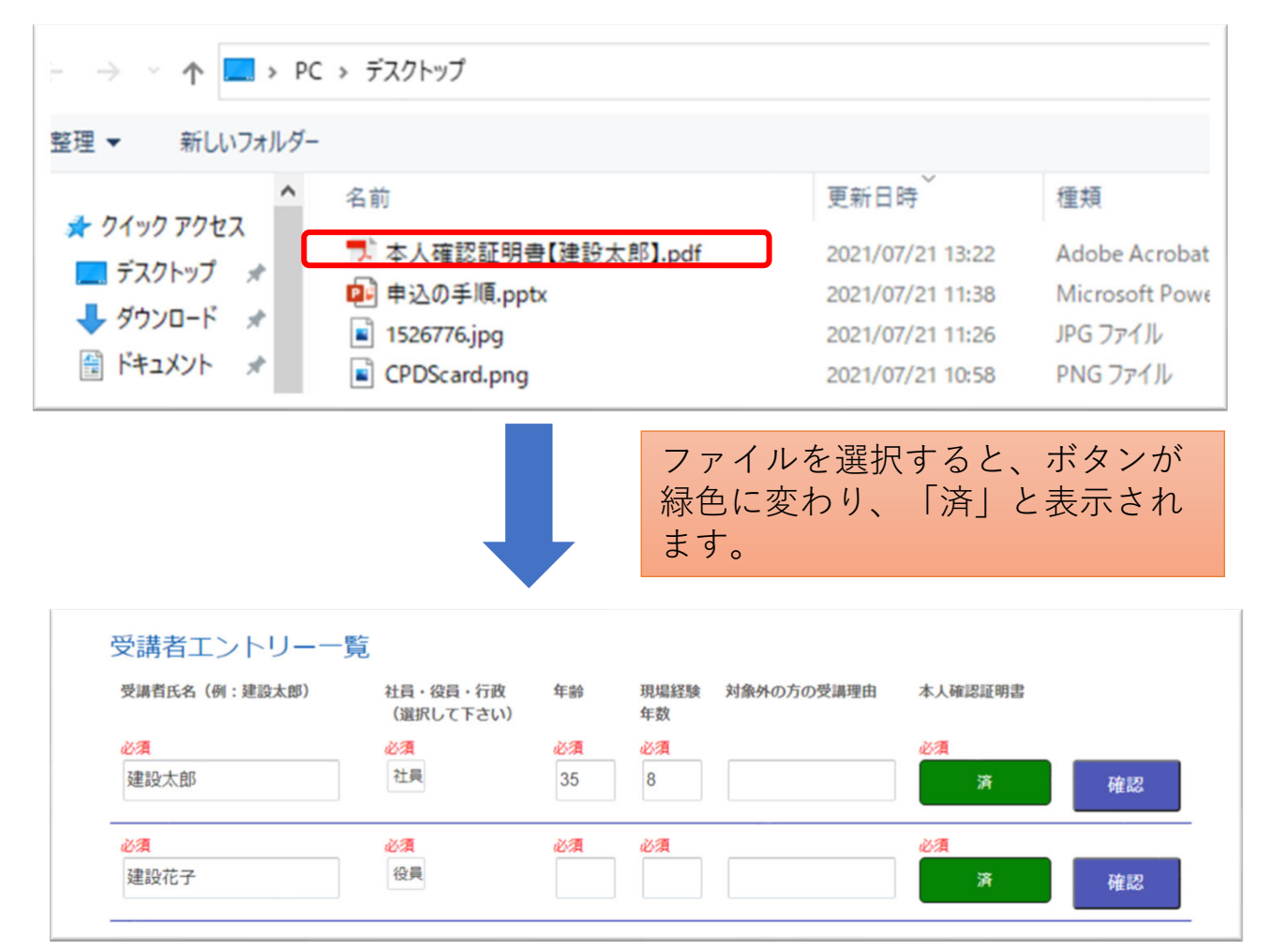

# ③記載内容を確認して「確認」→「申込」→「確定」を クリック

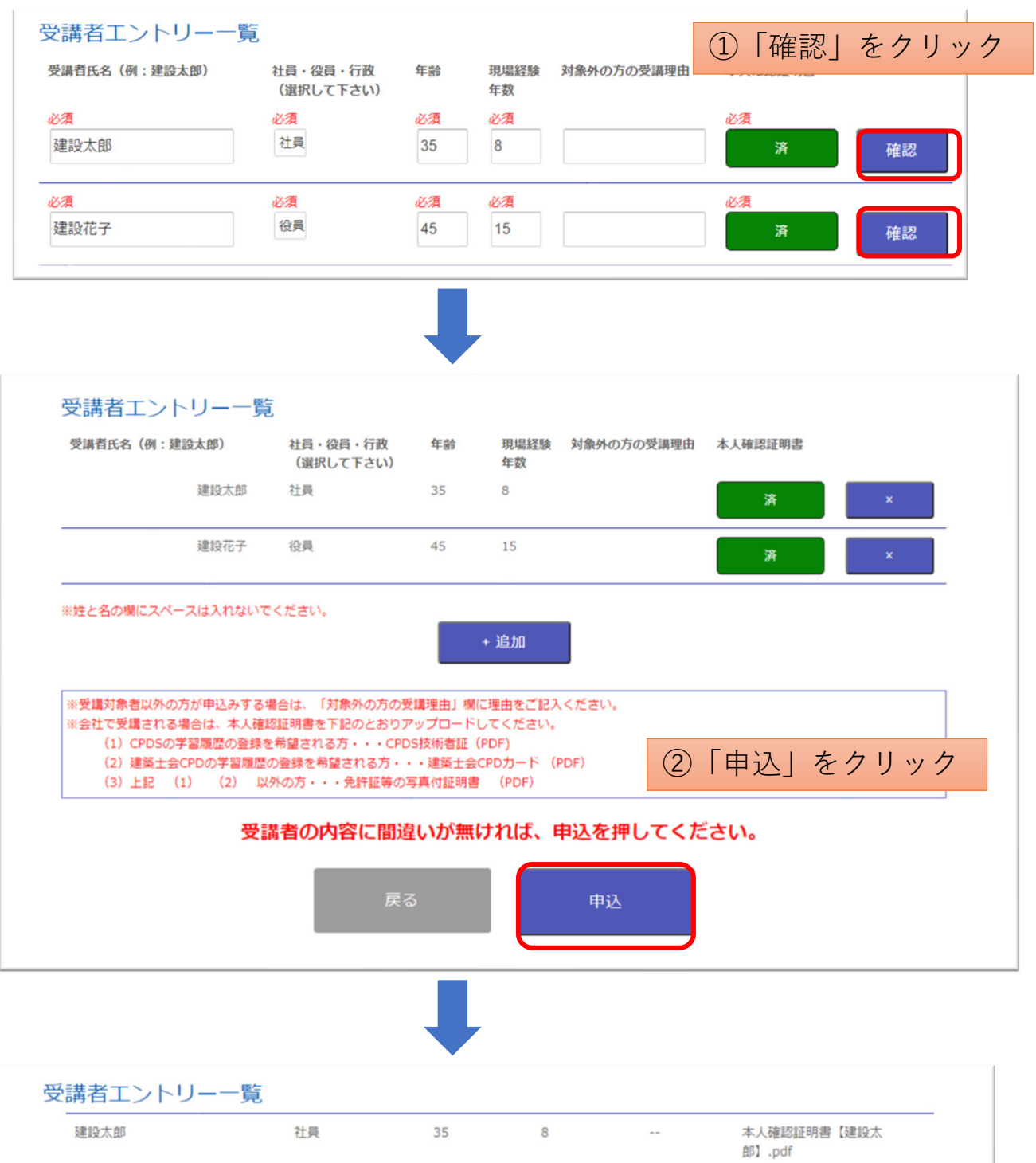

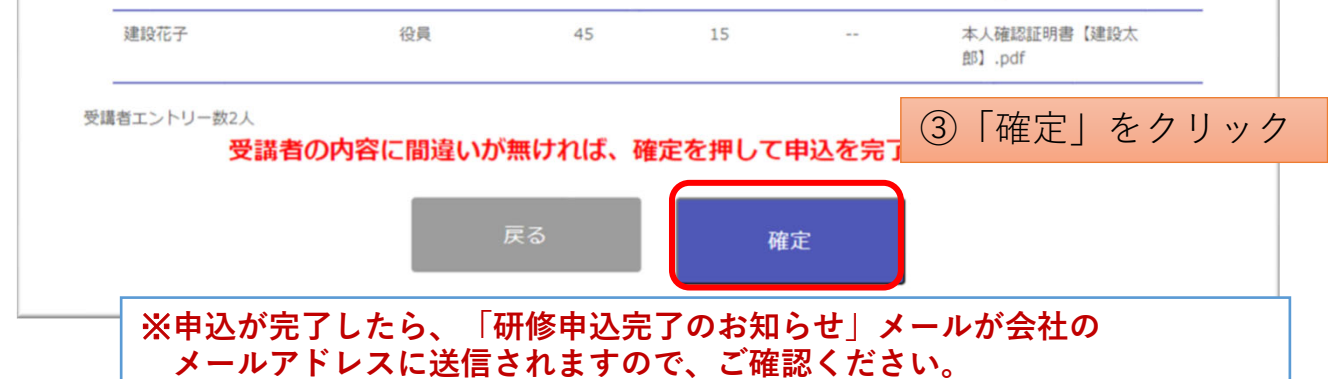

# 本人確認証明書の確認・変更の手順 《会社で受講する場合》

申込時にアップロードした「本⼈確認証明書」は、各社のマイペー ジで確認・変更することができます。

- (1)センターのホームページにアクセスする。 https://www.tctcplaza.or.jp/
- (2)研修/マイページをクリック

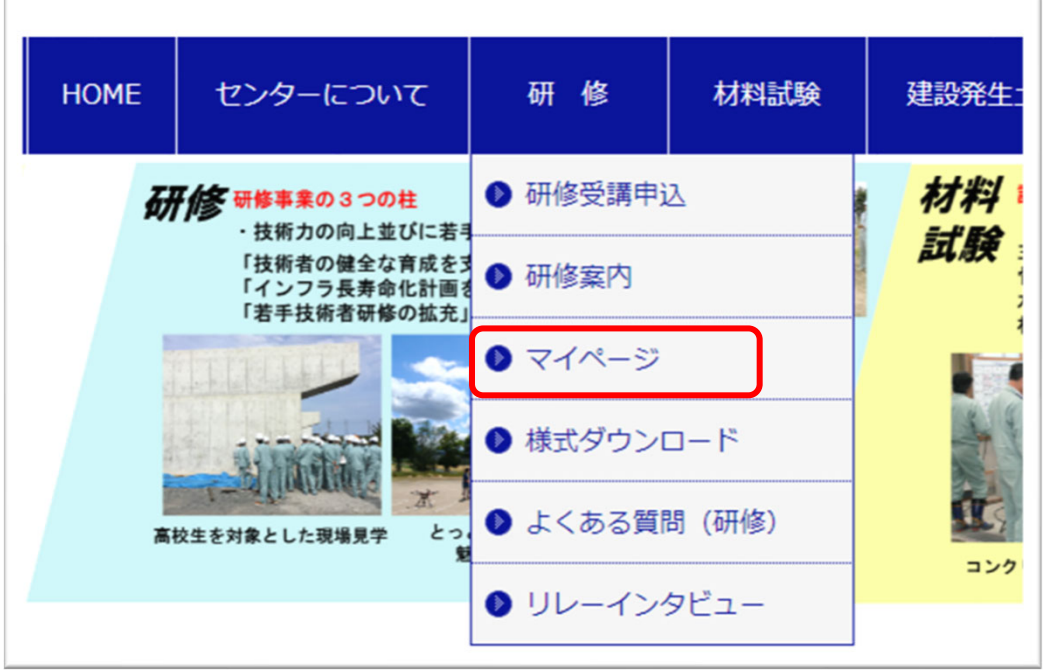

(3)ログインIDとパスワードを⼊⼒してログインする。

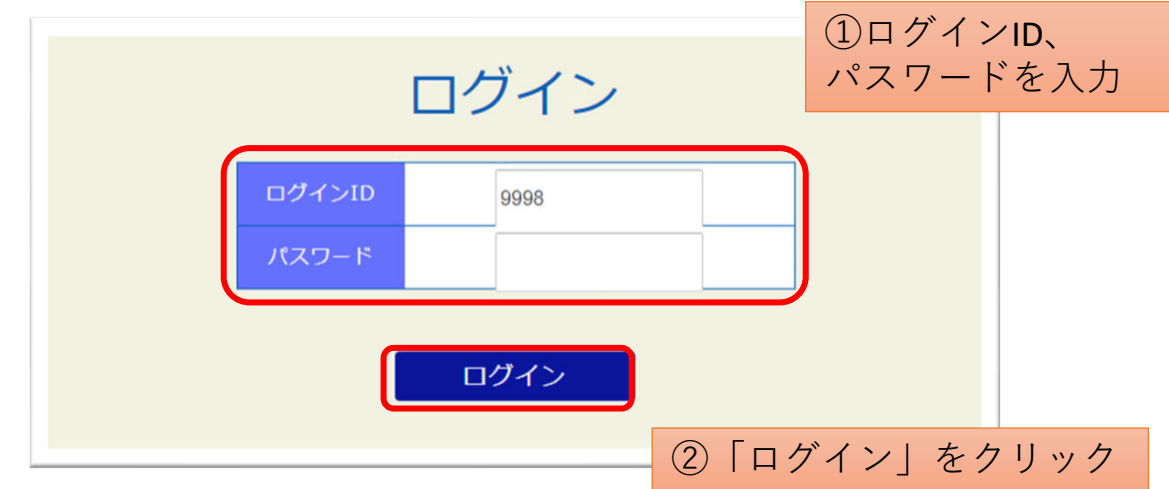

# (4)「申込中 研修⼀覧」をクリックする。

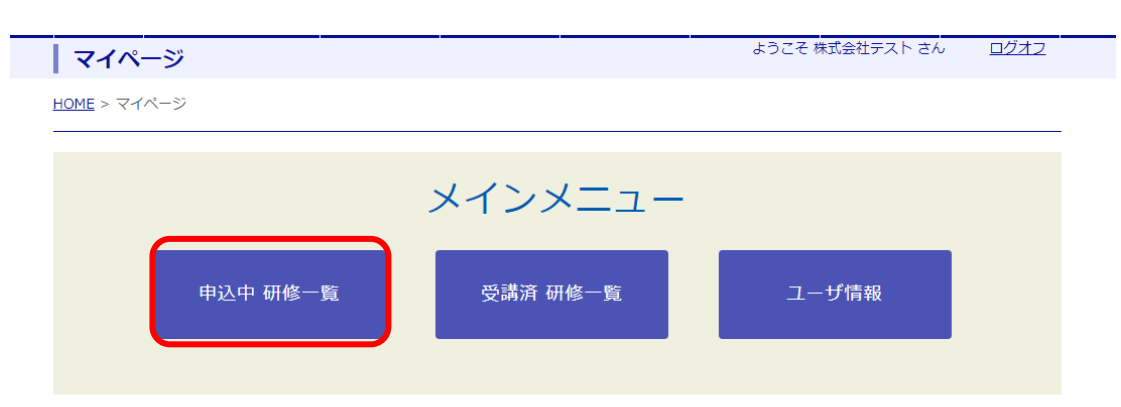

(5)該当の研修のボタンをクリックする。 ①申込者や証明書を確認する場合→「表示」 ②受講者や証明書を変更する場合→「編集」

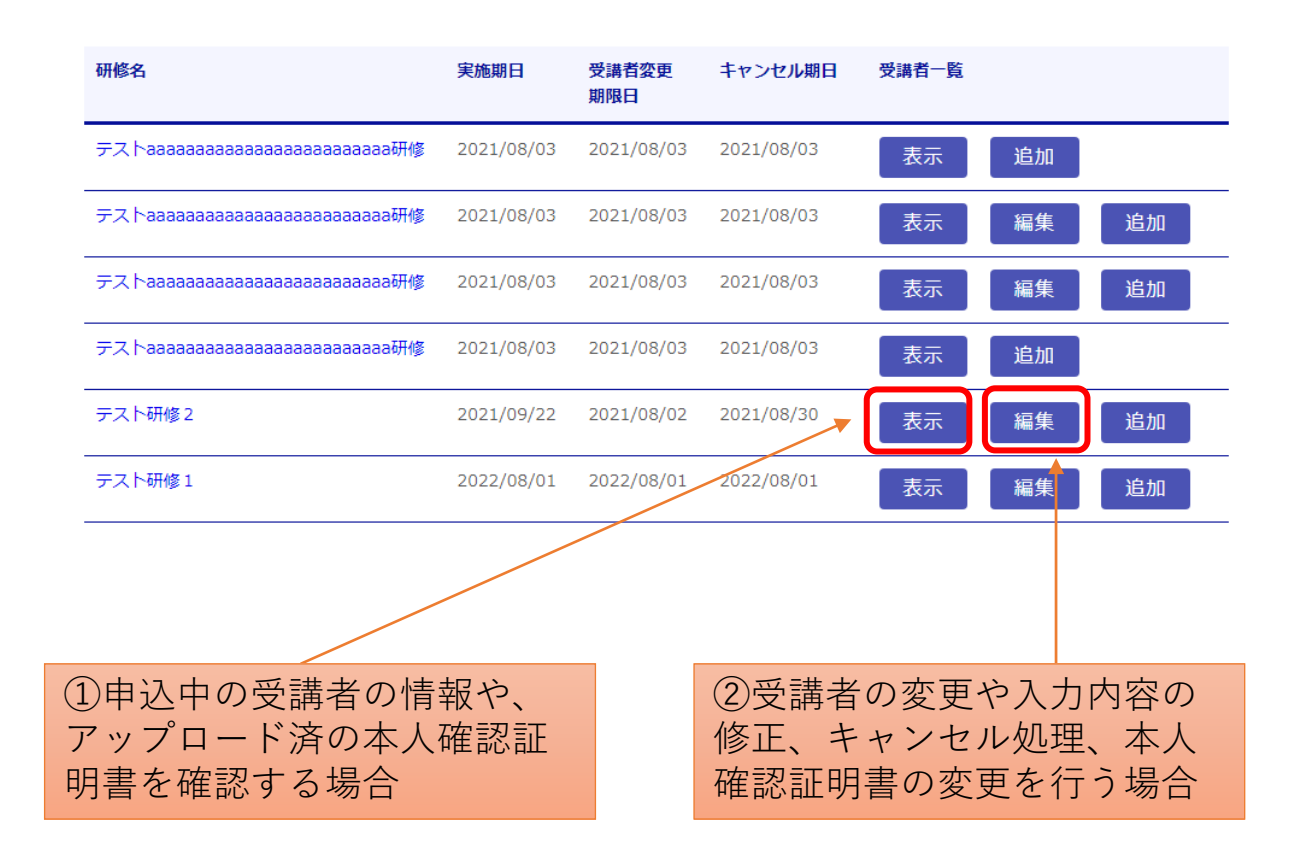

## ①「表⽰」をクリックした場合

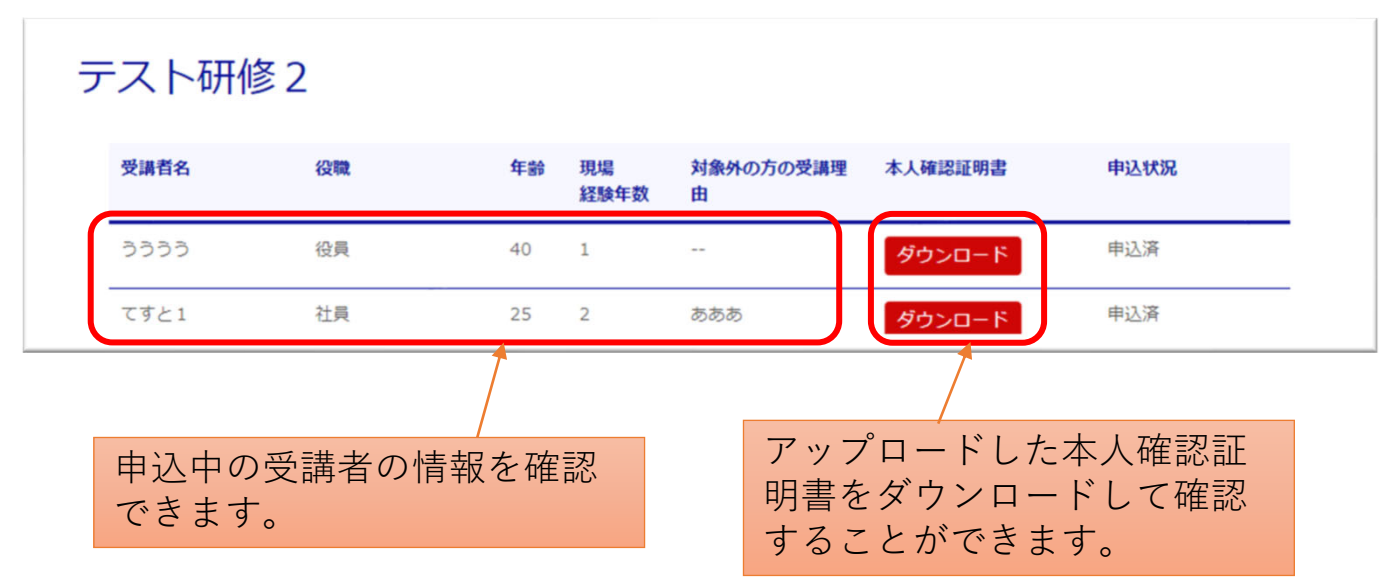

### ②「編集」をクリックした場合

#### テスト研修1

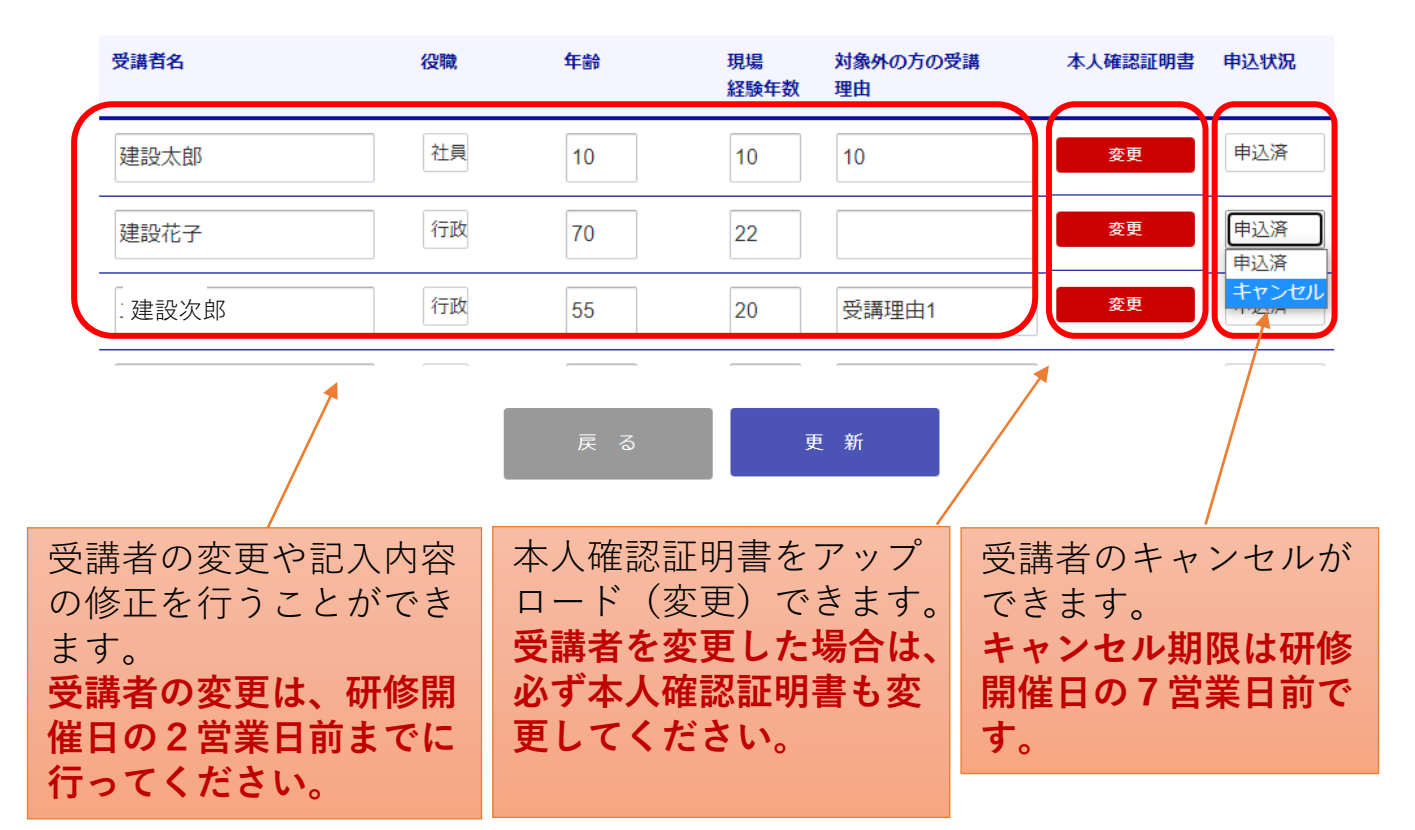